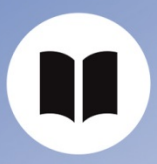

User Guide

ISD Customer Account

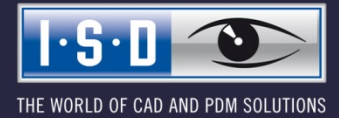

isdgroup.com

# Content

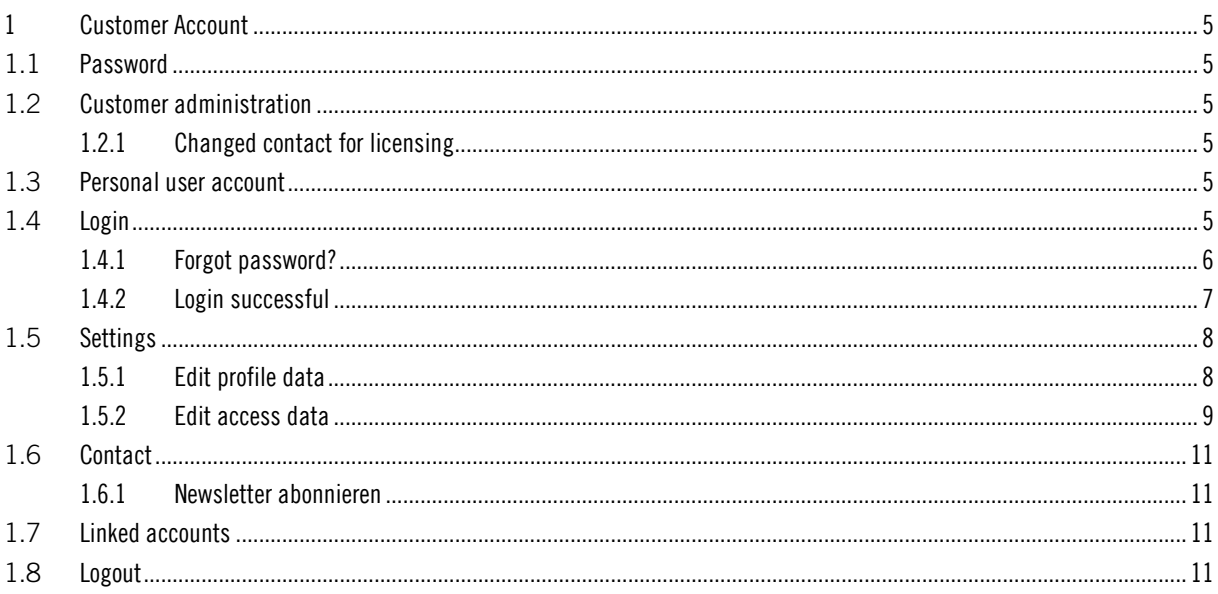

# 1 Customer Account

Each company obtains one superordinate customer account, with the respective customer number as username. No registration (Sign up) will be required for the customer account - it will be created automatically for all existing customers. Administrator of the customer account will be the person whose name has been stored at the ISD as the contact person for licensing.

Ĩ

### 1.1 Password

When purchasing the ISD Software solutions, the licensing contact will receive a password for license activation via E-mail. This password is also valid for the ISD customer account.

# 1.2 Customer administrator

The licensing contact of the company is at the same time the administrator of the user account with the corresponding customer number as username.

Via the customer account the administrator has the option to manage group memberships of the company's staff members. He/she can add staff members/colleagues to the customer account or remove them. Persons who do not belong to the company group can be rejected.

Please note: The Customer area will only be activated after successful verification of the customer number. A small green checkmark indicates to the customer that the customer number has been checked and accepted.

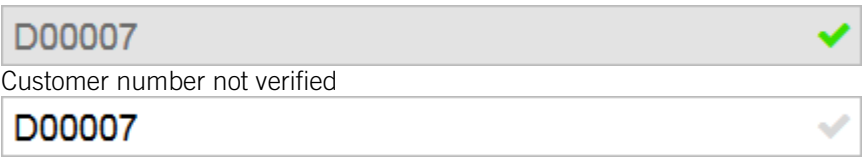

#### 1.2.1 Changed contact for licensing

If the contact person for licensing changes, the ISD must be notified. A change via the customer account is not possible.

# 1.3 Personal user Account

All licensing contacts have the additional option to create a personal ISD account with their E-mail address as username and their own password.

### 1.4 Login

You log into the customer account with the customer number and the password.

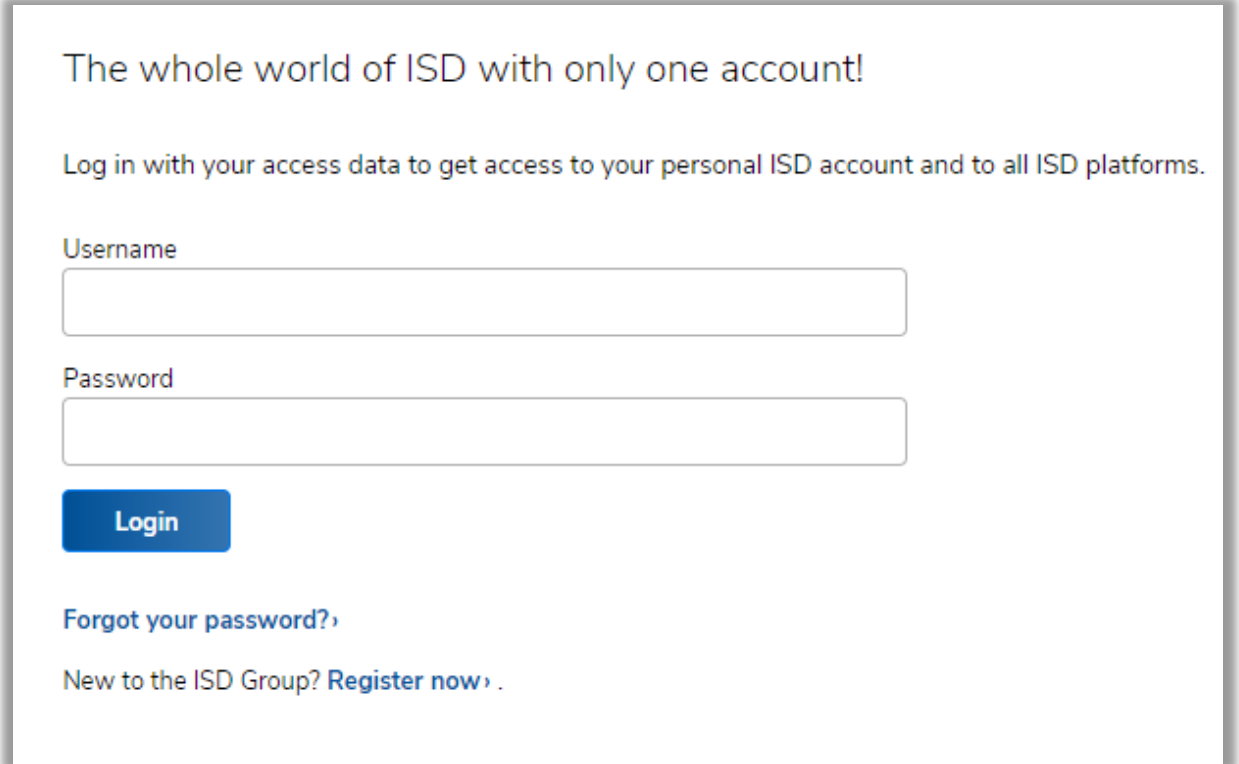

# 1.4.1 Forgot password?

If a user has forgotten his/her password, he/she can create a new password by clicking on the "Forgot password?" link and entering his/her username.

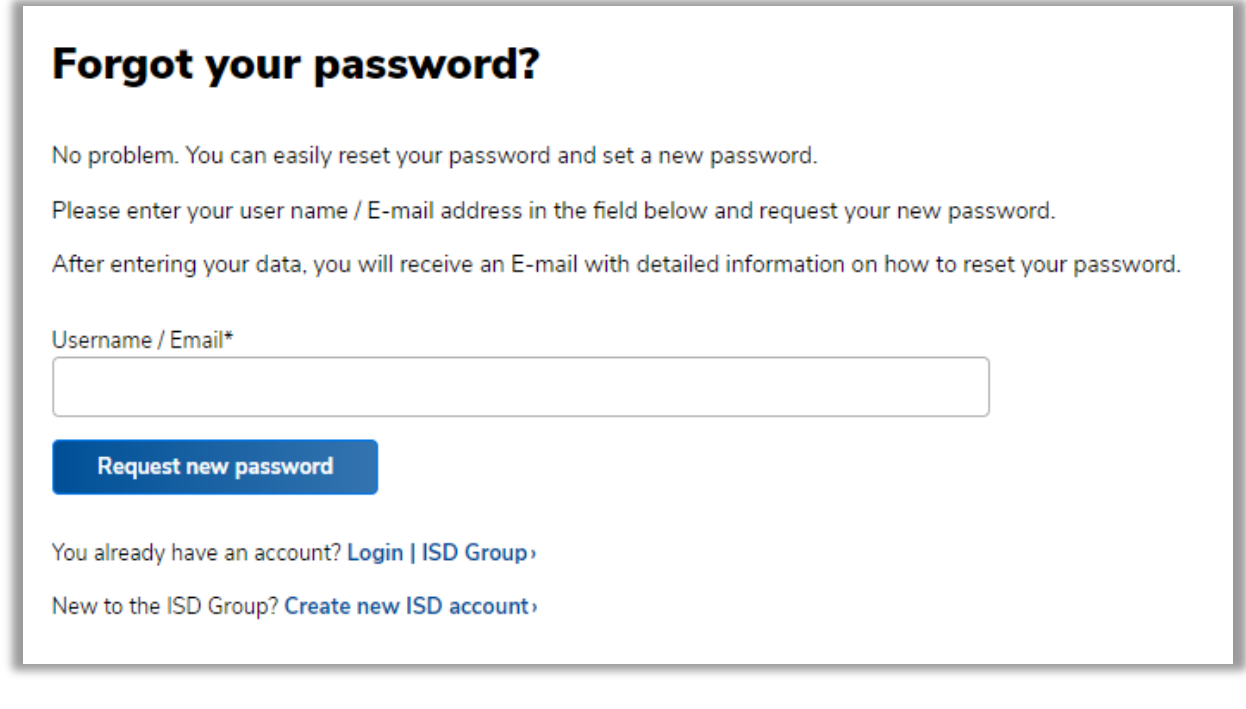

Here, too, an E-mail with a security token will be sent to the specified E-mail address / the username. You can then change the password by clicking on the link in the E-mail. If the "Forgot password?" function was used accidentally or not by the user, simply ignore the E-mail.

#### 1.4.2 Login successful

After successful login the user will be redirected to a page with an overview of Online services that have been made available to his/her user account.

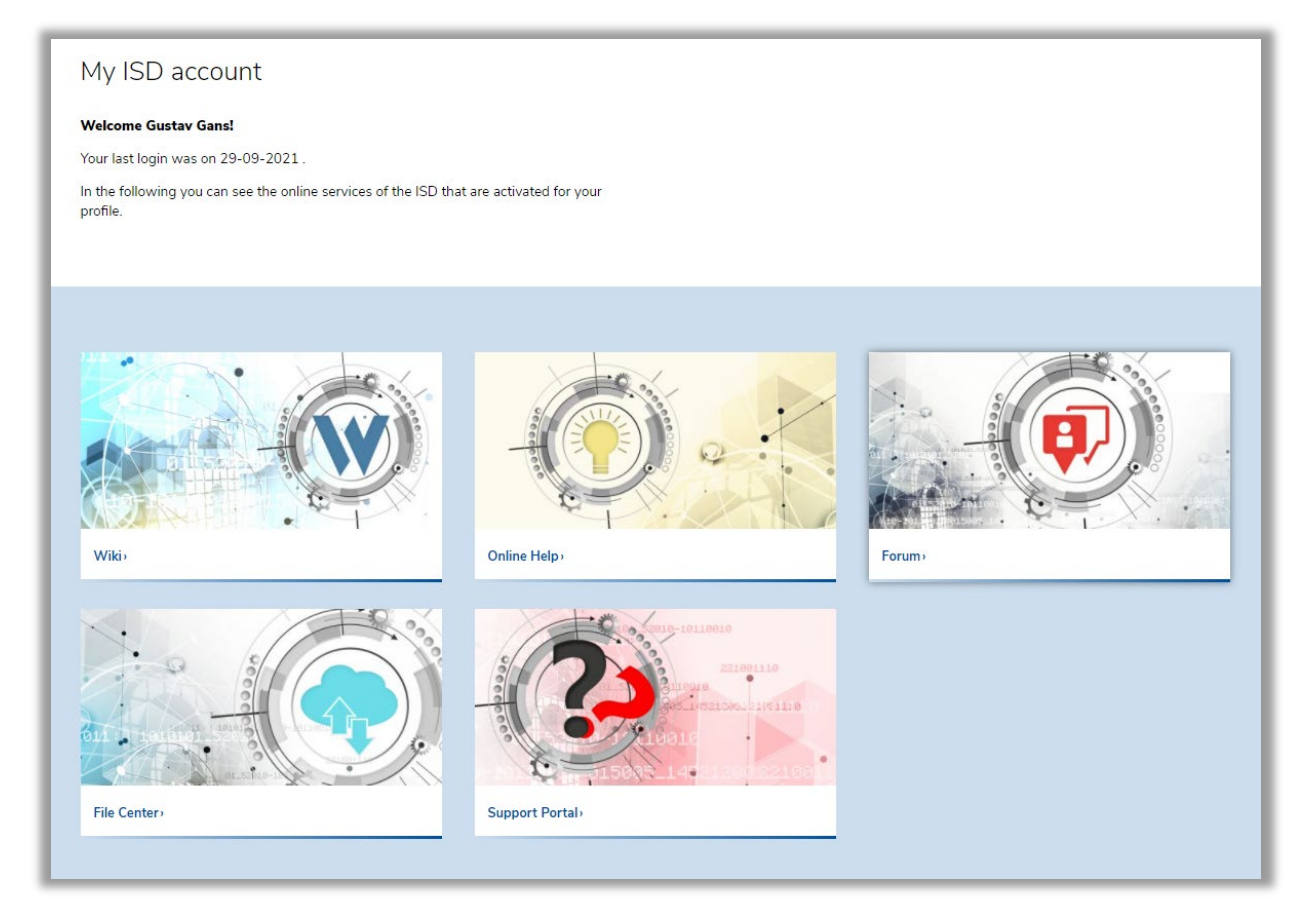

In the small menu at the top right the customer can switch to his/her Profile data or Settings or logout again.

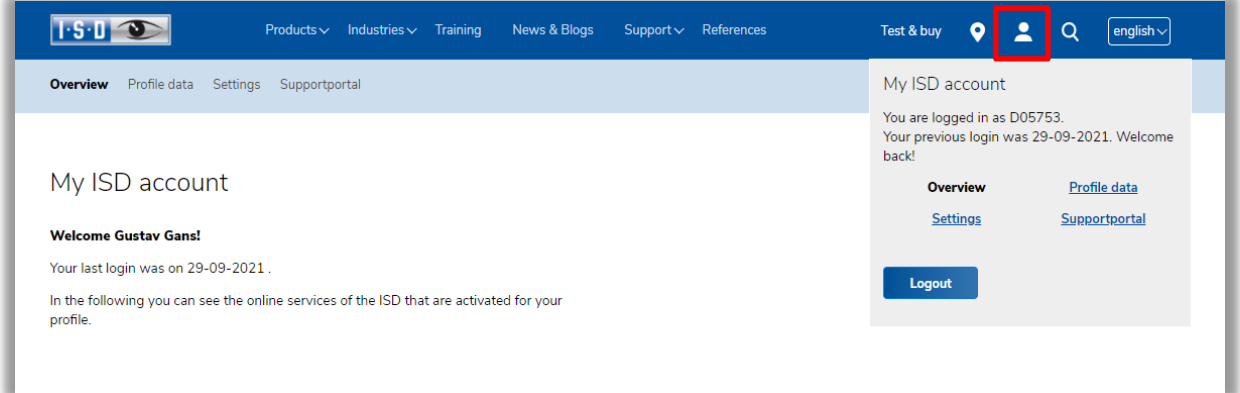

## 1.5 Settings

In the Settings users can access their Profile data, view or change their Login data and specify further settings, e.g. Language or Newsletter subscription, and manage ISD accounts that have been assigned to the customer number.

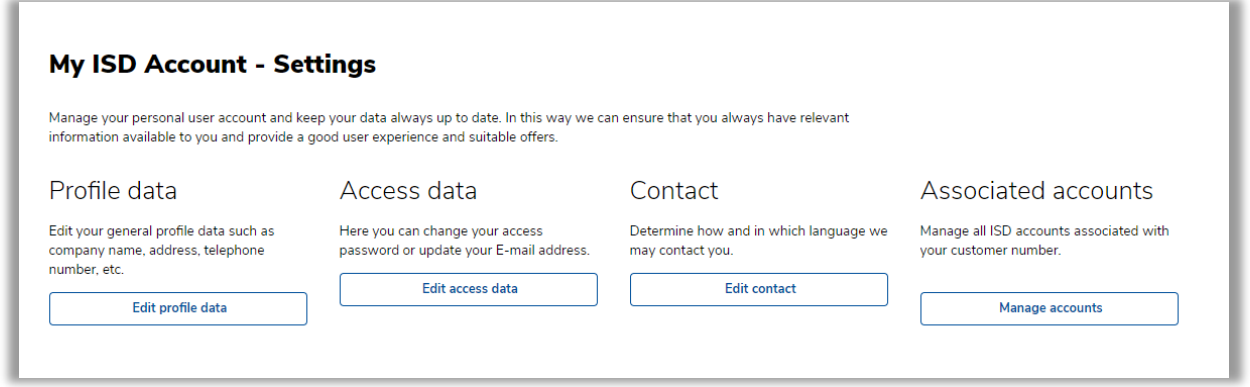

#### 1.5.1 Edit profile data

Users can access their Profile data either directly via the small menu at the top right or via Settings > Profile data.

Here, users can view the profile data of their user accounts and update their phone number. If the company name or the contact person for licensing changes, the ISD must be notified about this in writing.

When changes are made to the customer account the user will receive an E-mail confirming that his/her data has been changed.

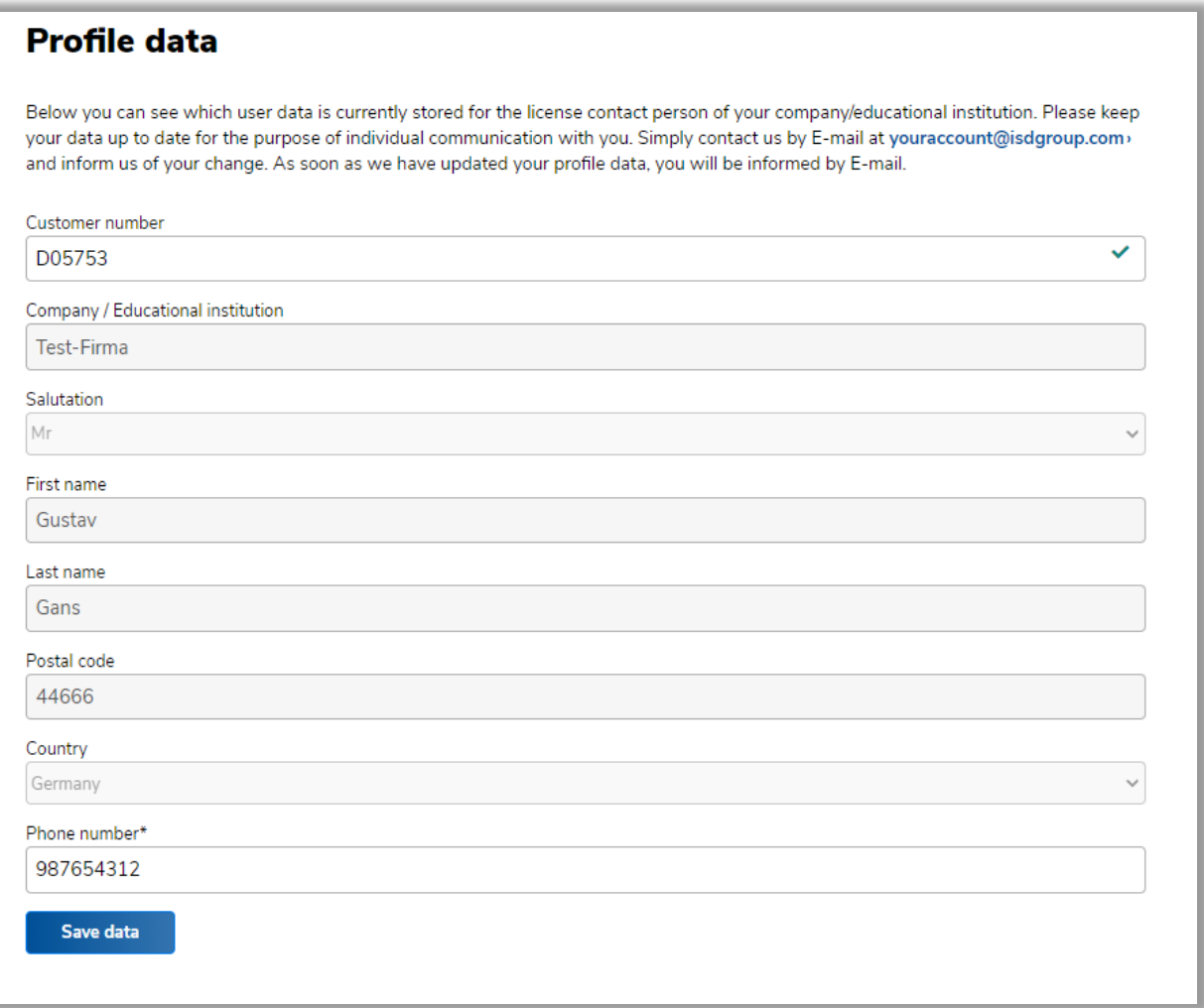

#### 1.5.2 Edit access data

Via "Edit access data" the licensing contact has the option to change his/her password and the pseudonym for the ISD Forum.

If the E-mail address stored in the customer account needs to be changed, an E-mail must be sent to  $y$ -</u> [ouraccount@isdgroup.com.](mailto:youraccount@isdgroup.com.)

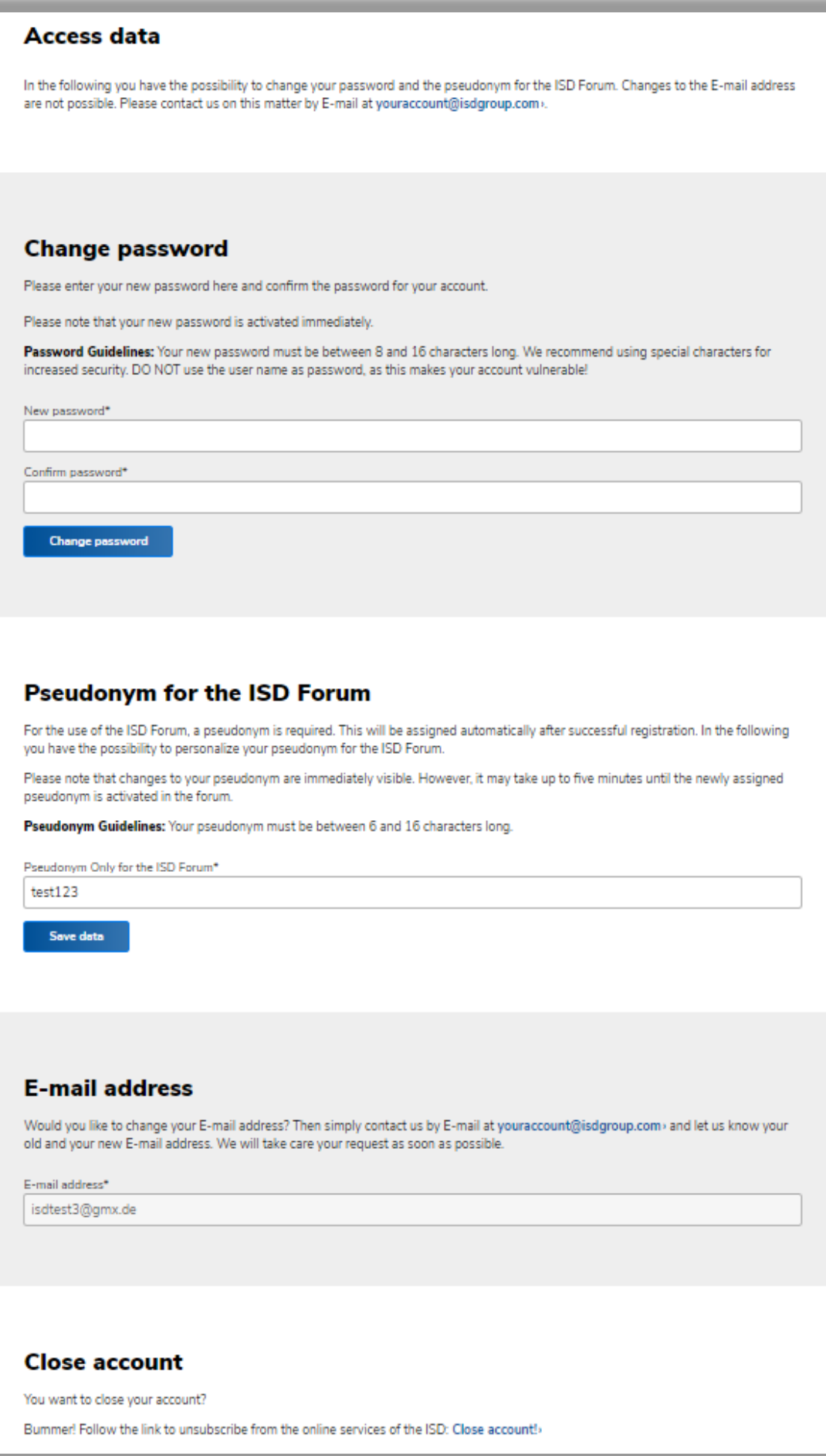

## 1.6 Contact

#### 1.6.1 Subscribe Newsletter

Here users have the option to subscribe to the Newsletter and select the language in which they wish to be contacted by the ISD. It can be de-subscribed at any point. .

Ĩ

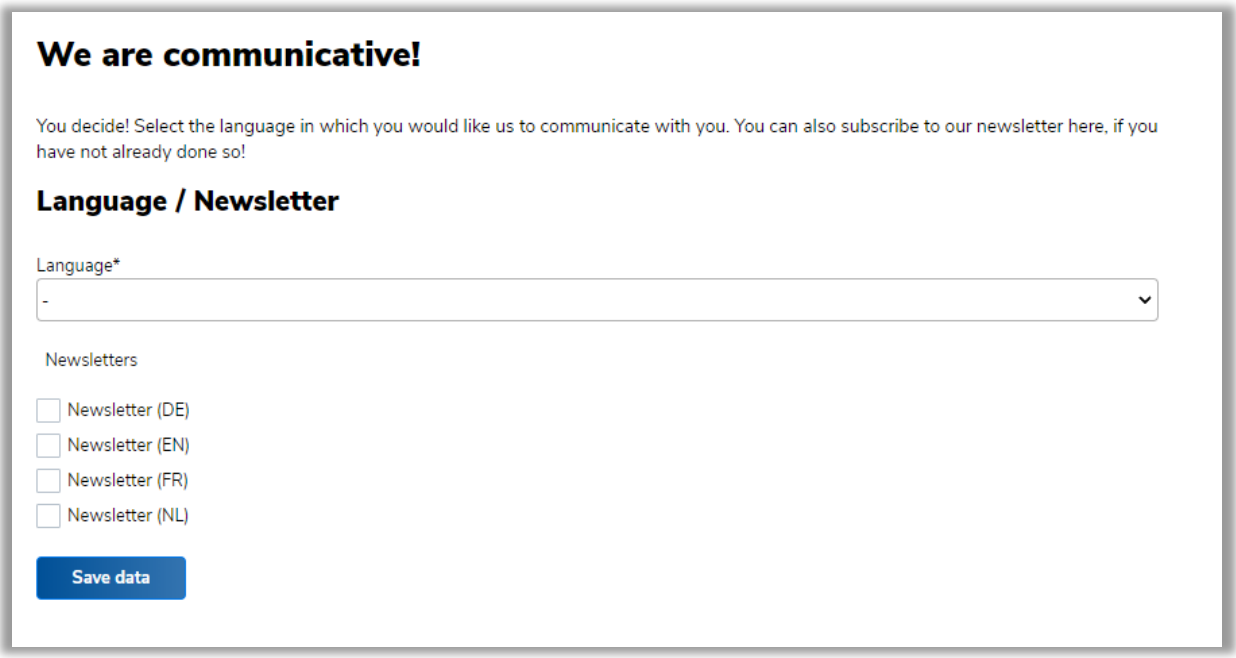

Via "Manage linked accounts" the administrator has the option to view, manage or remove all accounts that are assigned to his/her customer number.

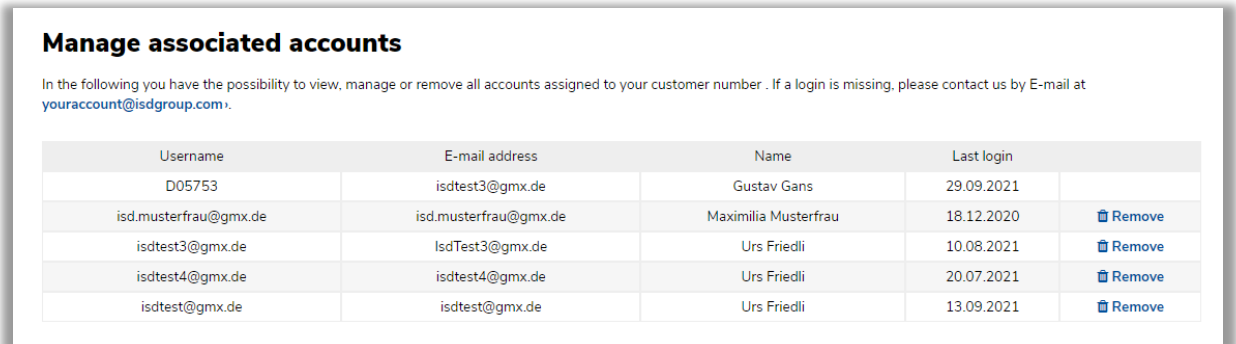

# 1.8 Logout

After successful logout the user will be automatically redirected to the ISD homepage.

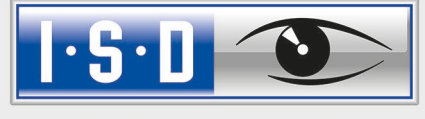

THE WORLD OF CAD AND PDM SOLUTIONS

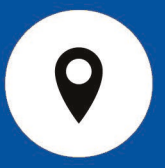

#### DEUTSCHLAND

Hauptsitz Dortmund ISD Software und Systeme GmbH Hauert 4 D-44227 Dortmund Tel. +49-(0)231-9793-0 E-Mail: info@isdgroup.de

Vertriebsbüro Berlin Paradiesstraße 208a D-12526 Berlin Tel.  $+49-(0)30-634178-0$ E-Mail: berlin@isdgroup.de

Vertriebsbüro Hamburg Strawinskystraße 2 D-35337 Elmshorn Tel.  $+49-(0)4121-740980$ E-Mail: hamburg@isdgroup.de

Vertriebsbüro Hannover Hamburger Allee 24 D-30659 Hannover Tel. +49-(0)511-616803-40 E-Mail: hannover@isdgroup.de

Vertriebsbüro Nürnberg Nordostpark 7 D-90411 Nürnberg Tel. +49-(0)911-95173-0 E-Mail: nuernberg@isdgroup.de

Vertriebsbüro Ulm Wilhelmstraße 25 D-89073 Ulm Tel.  $+49-(0)731-96855-0$ Fax  $+49-(0)731-96855-10$ E-Mail: ulm@isdgroup.de

#### INTERNATIONALE STANDORTE

ISD Austria ISD Software und Systeme GmbH Hafenstraße 47-51 A-4020 Linz Tel.  $+43-(0)732-9015-1800$ E-Mail: info@isdgroup.at

ISD Benelux – `s-Hertogenbosch ISD Benelux B.V. Het Zuiderkruis 33 NL-5215 MV 's-Hertogenbosch Tel. +31-(0)73-61538-88 E-Mail: info@isdgroup.nl

ISD Benelux – Zwolle

ISD Benelux B.V. Dokter van Deenweg 13 NL-8025 BP Zwolle Tel. +31-(0)73-6153-888 E-Mail: info@isdgroup.nl

ISD Schweiz ISD Software und Systeme AG Rosenweg 2 CH- 4500 Solothurn Tel. +41-(0)32-62413-40 E-Mail: info@isdgroup.ch

ISD Frankreich ISD Group France SAS 10 -12 Boulevard Vivier Merle F-69393 Lyon cedex 03 Tel. +33 6 73 72 04 67 E-Mail: info@isdgroup.fr

ISD USA – North Carolina ISD Group USA Inc. 721 Jetton Street Suite 325 Davidson NC 28036 Tel. +1 770 349 6321 E-Mail: info@isdgroup.us

ISD USA - Georgia ISD Group USA Inc.

5126 South Royal Atlanta Drive Tucker GA 30084 Tel. +1 770 349 6321 E-Mail: info@isdgroup.us

helpfeedback@isdgroup.com www.isdgroup.com